### スパコンの使い方

#### 大阪大学 情報推進部 情報基盤課

### 利用方法の解説

本講習会では初心者を対象に 大規模計算機システムの利用方法を解説します

途中、スパコンを利用したデモを行います 配布したアカウントは講習会後も、しばらく利用可能です ご自宅からでも接続できますのでご自由にお試しください!

# 本日のプログラム

- I. システムのご紹介
- II. 利用方法の解説
	- i. システムへの接続
	- ii. プログラムの作成・環境設定・コンパイル
	- iii. ジョブスクリプトの作成
	- iv. ジョブスクリプトの投入

III. 利用を希望する方へ

## **OCTOPUS**

#### 2017年12月運用開始 ※今年度で提供終了 構成の異なる4種類のノードで構成されている

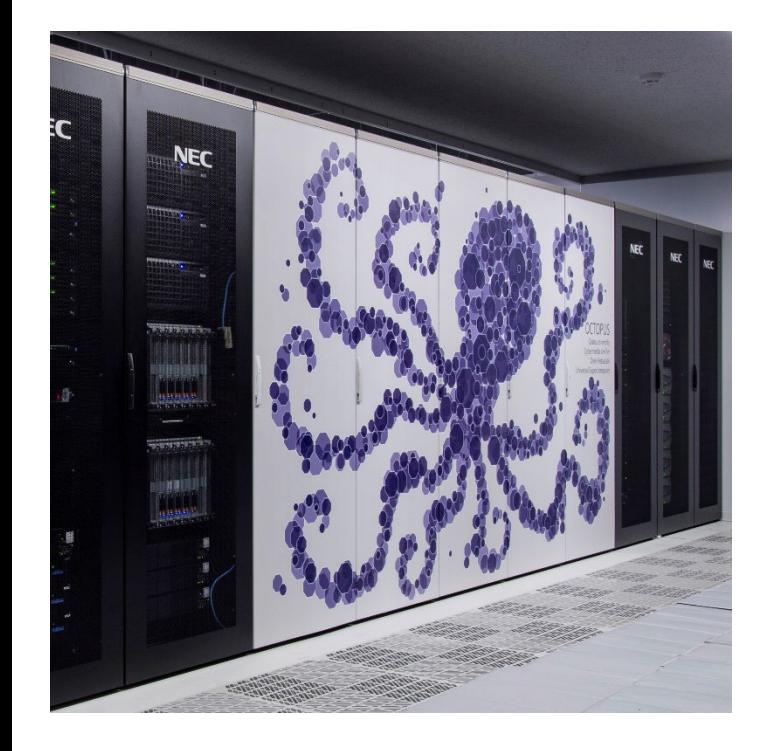

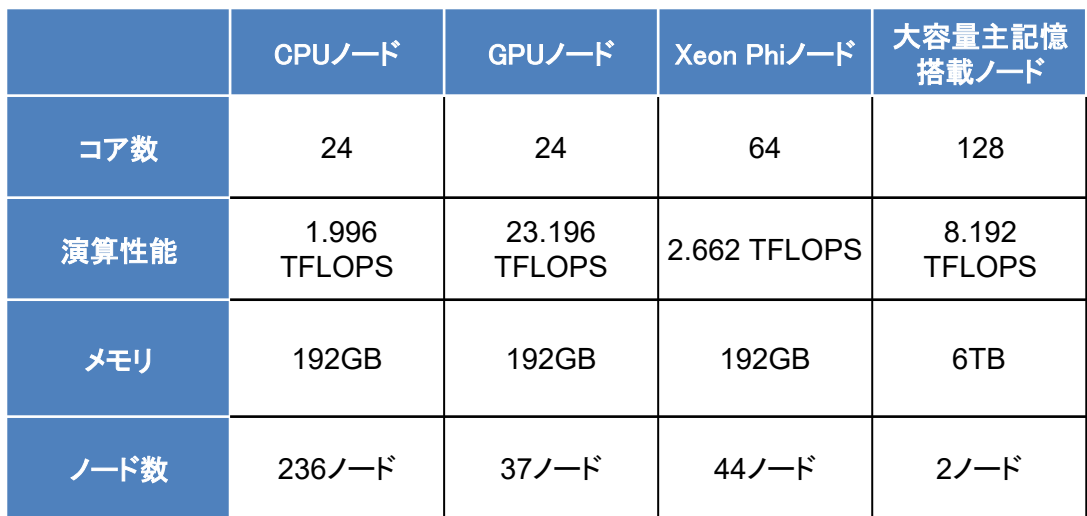

合計319ノード 1.463PFLOPS

## SQUID

#### 2021年5月運用開始 構成の異なる3種類のノードで構成されている

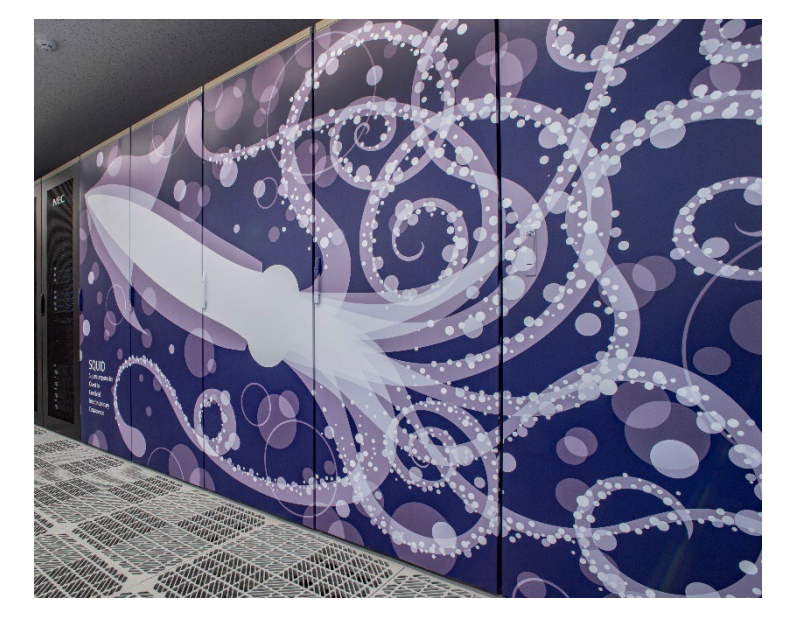

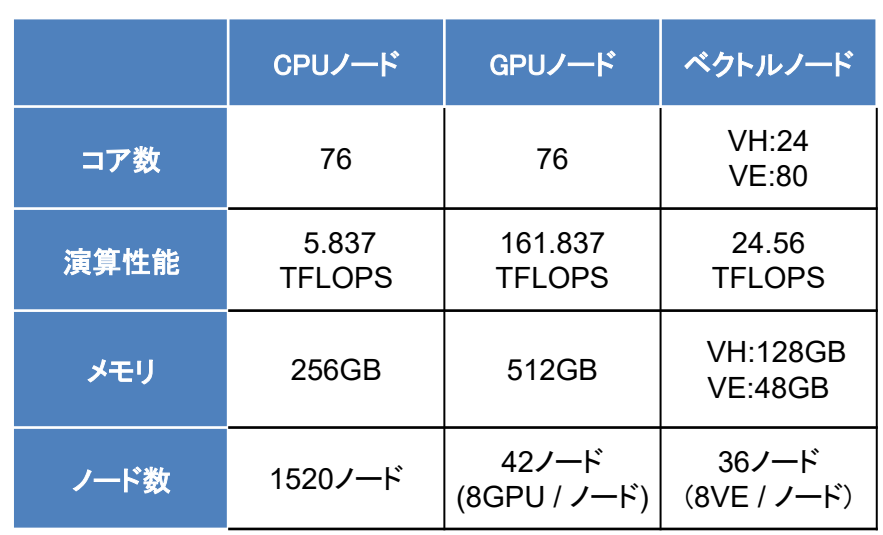

合計1,598ノード 16.591PFLOPS

フロントエンドサーバ

プログラムのコンパイルや計算結果の確認を行うため の作業用サーバ

フロントエンド端末から各計算機に対して 処理の実行を指示 ※詳細は後述

スパコン本体へのログインは原則禁止(一部例外有)

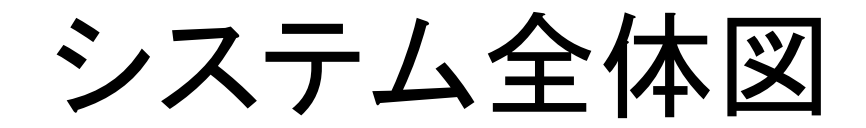

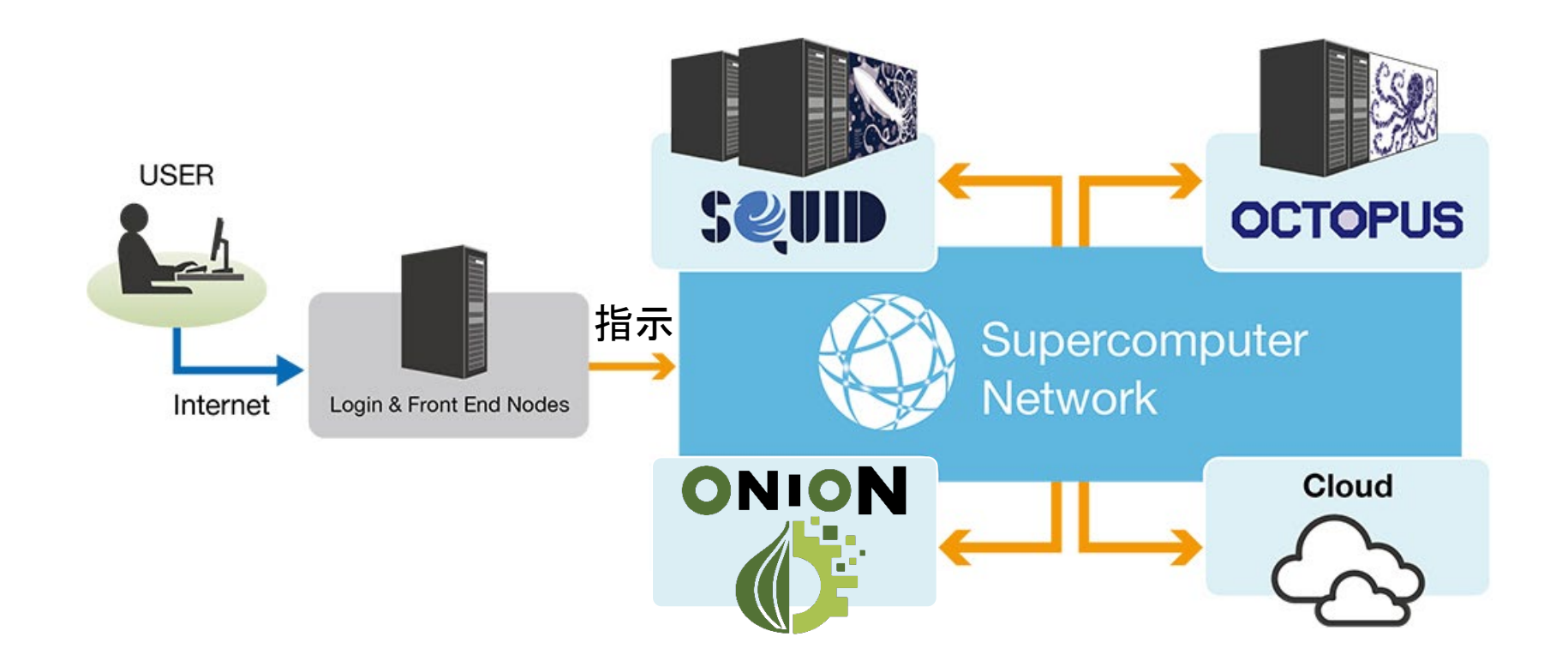

#### 今回はSQUID、OCTOPUSの使い方を紹介します

# 本日のプログラム

- I. システムのご紹介
- **II.** 利用方法の解説
	- i. システムへの接続
	- ii. プログラムの作成・環境設定・コンパイル
	- iii. ジョブスクリプトの作成
	- iv. ジョブスクリプトの投入

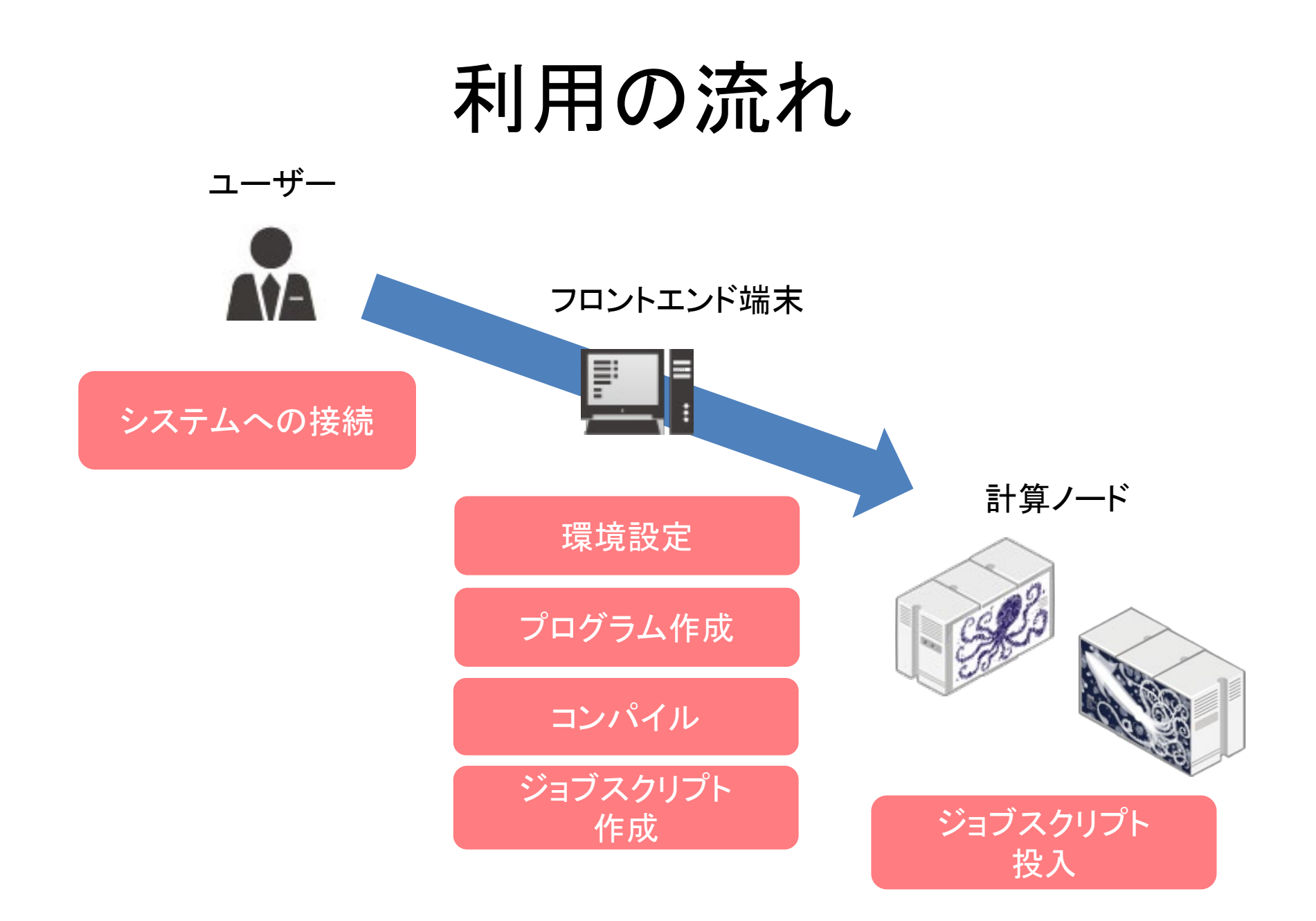

# 本日のプログラム

- I. システムのご紹介
- **II.** 利用方法の解説
	- i. システムへの接続
	- ii. プログラムの作成・環境設定・コンパイル
	- iii. ジョブスクリプトの作成
	- iv. ジョブスクリプトの投入

III. 利用を希望する方へ

システムへの接続

#### ログインはSSH (Secure Shell)接続 Win: コマンドプロンプト、TeraTermなど Mac: ターミナル

接続先は OCTOPUS :**octopus.hpc.cmc.osaka-u.ac.jp** SQUID :**squidhpc.hpc.cmc.osaka-u.ac.jp**

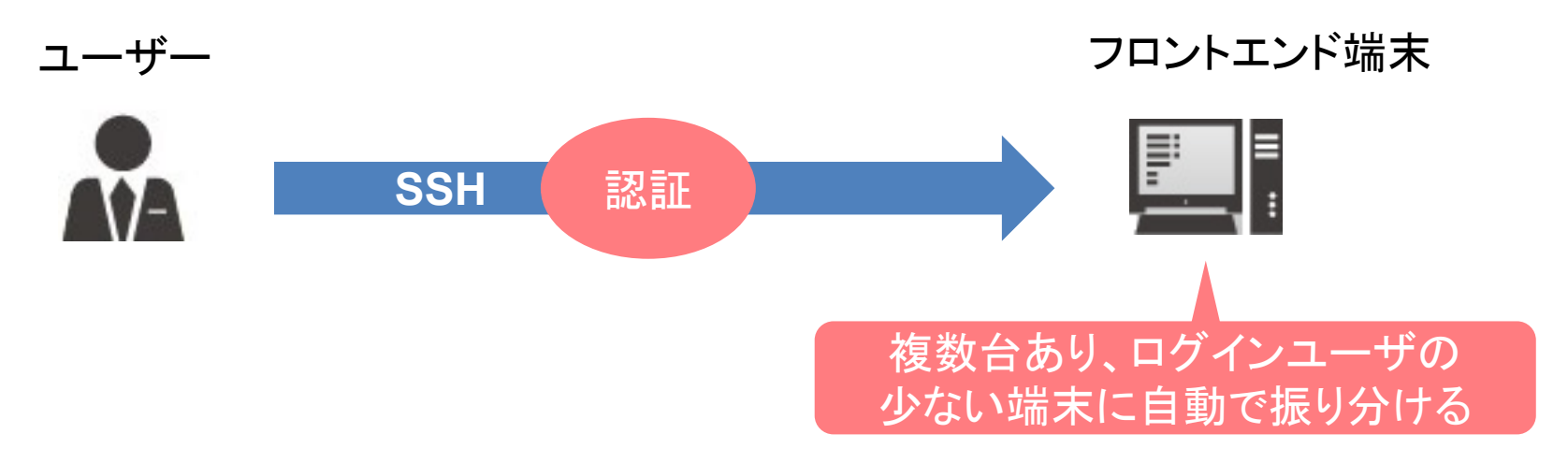

接続コマンド例: ssh アカウント名@squidhpc.hpc.cmc.osaka-u.ac.jp

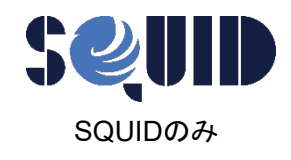

SQUIDへのログイン

#### SQUIDは二段階認証でのログインとなります OCTOPUSと異なり二段階認証用の端末が必要です

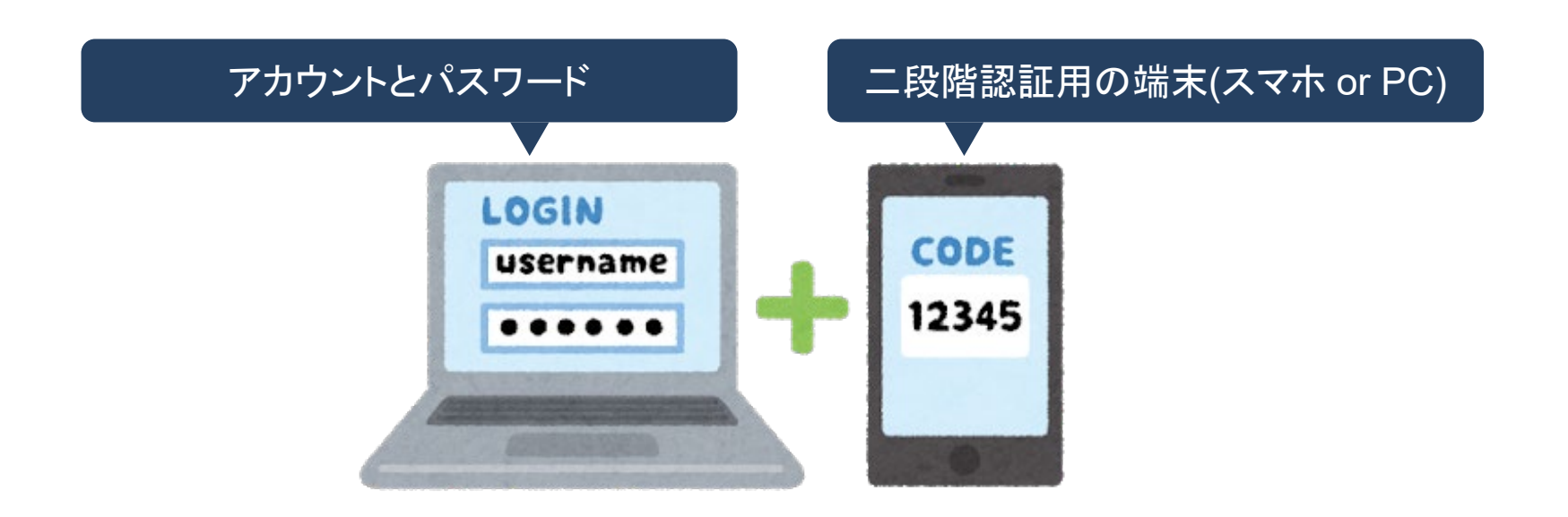

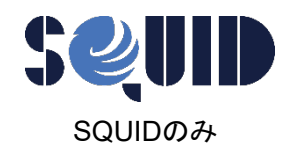

## 二段階認証用の端末

#### ご自身のスマートフォンやパソコンを 二段階認証用の端末としてお使いください

#### 以下いずれかのアプリケーションをインストールしてください

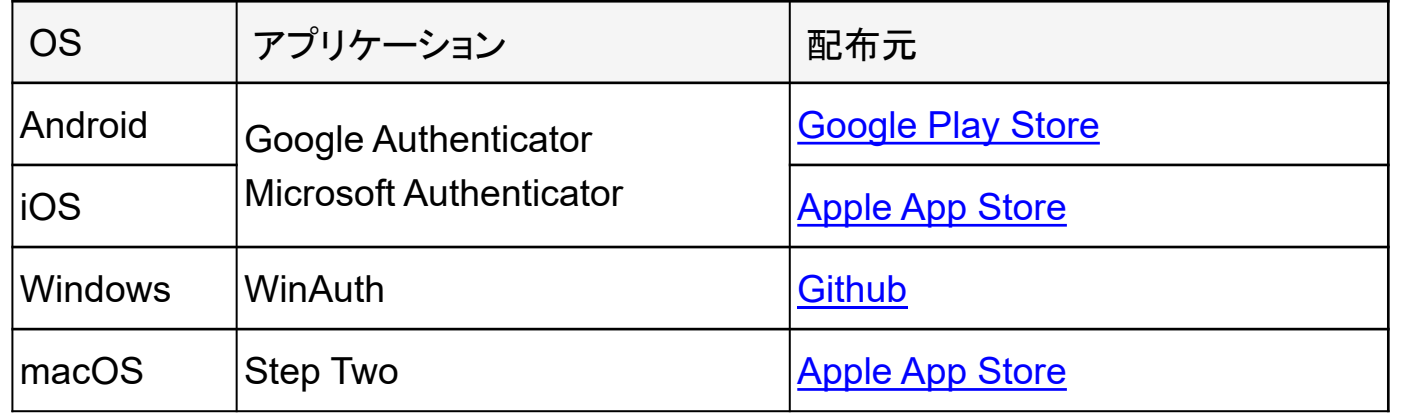

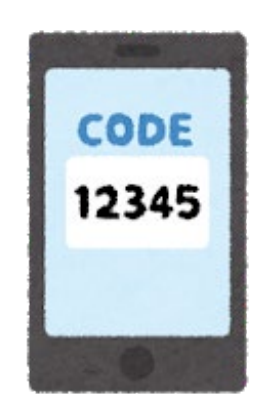

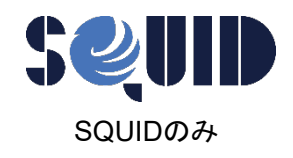

SQUIDへのログイン

#### 初回のみ

#### SQUIDに初めてログインするとQRコードが表示されます。 QRコードをアプリで読み込むことで2段階認証の登録が完了します

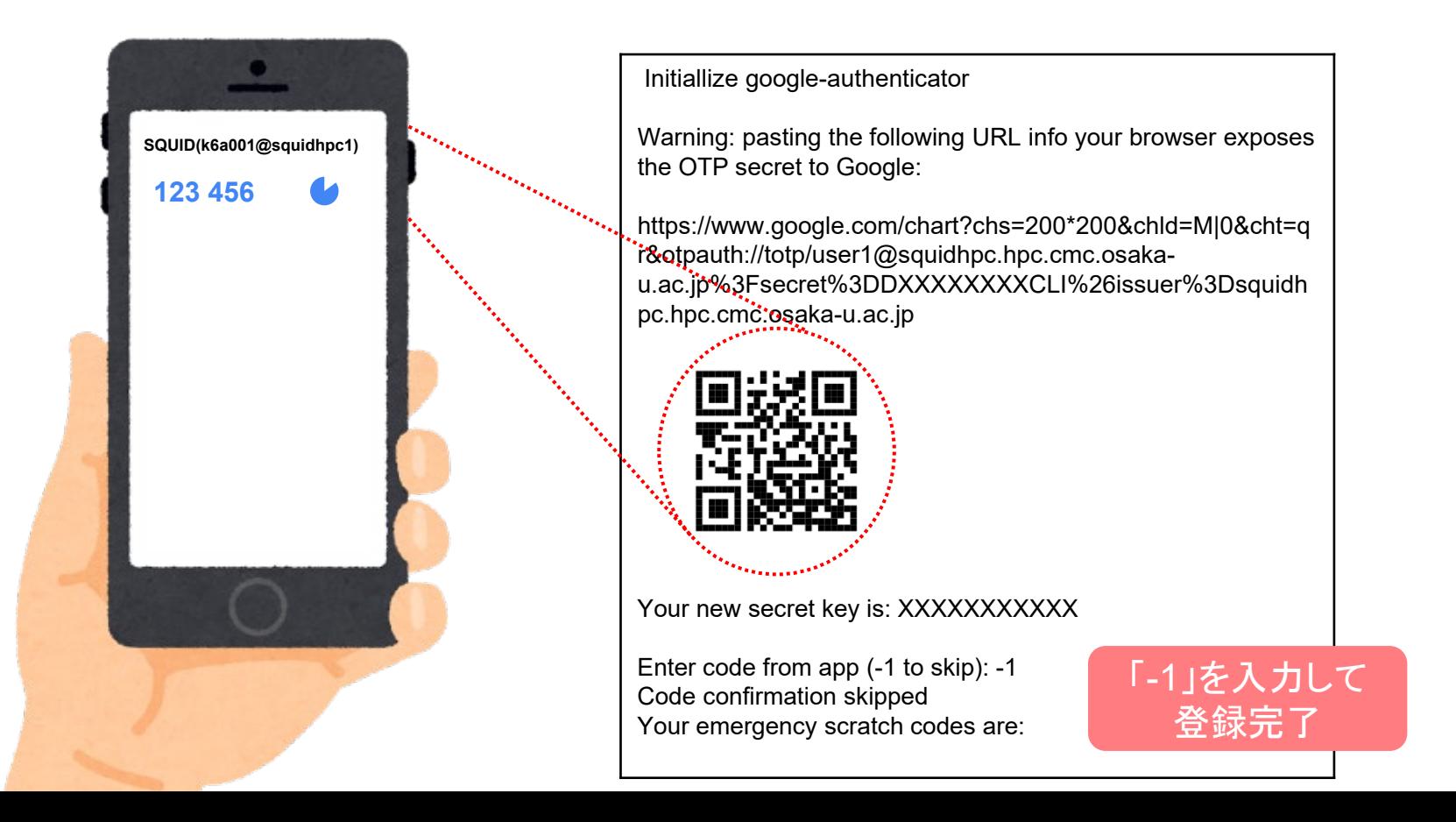

# 本日のプログラム

- I. システムのご紹介
- **II.** 利用方法の解説
	- i. システムへの接続
	- ii. プログラムの作成・環境設定・コンパイル
	- iii. ジョブスクリプトの作成
	- iv. ジョブスクリプトの投入

III. 利用を希望する方へ

# プログラムの作成

計算機を利用するために、まずプログラムを作 成する必要があります

当センターの計算機で使用可能な主な言語 **Fortran**言語、**C**言語、**C++**言語 **Python**、**R**、**Julia**、**etc…**

> 「プログラムの書き方」については 説明しません

コンパイル

### プログラムを「機械が実行できる形式」に 変換すること

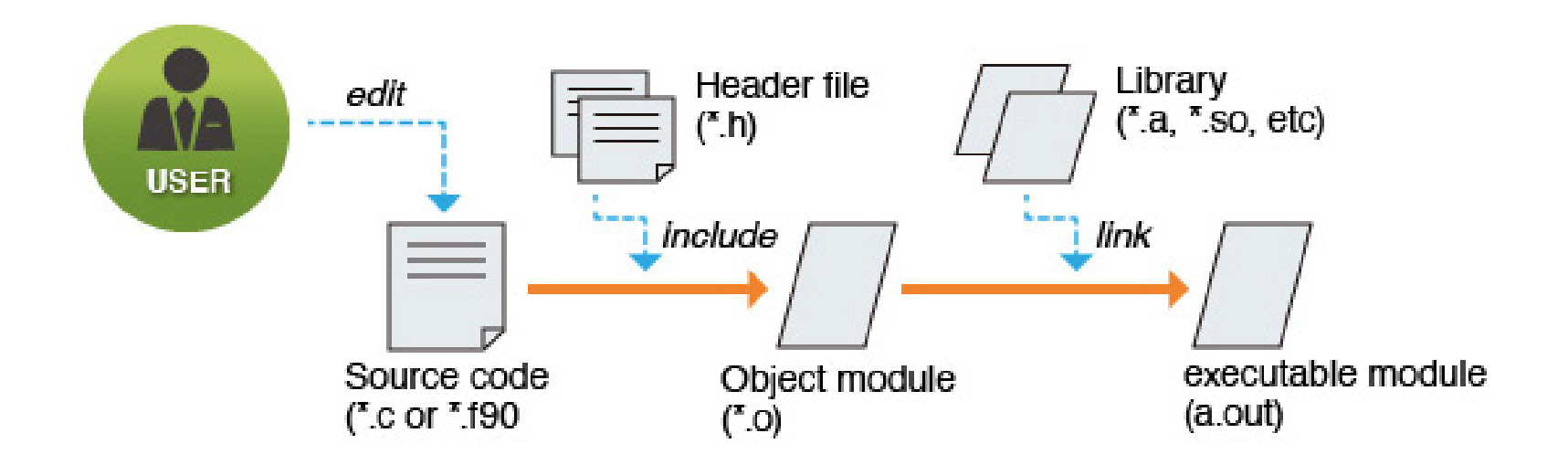

![](_page_17_Picture_0.jpeg)

![](_page_17_Picture_1.jpeg)

(OCTOPUSでは不要)

利用するノード群に応じて環境設定が必要 モジュールを読み込むことで一括設定が可能

![](_page_17_Picture_54.jpeg)

コマンド例:汎用CPUノードを利用する場合

\$ module load BaseCPU/2023

# コンパイルの方法

#### コンパイルを行う際のコマンド(SQUID)

![](_page_18_Picture_85.jpeg)

コマンド例:汎用CPUノード用のFortranプログラム

\$ ifort program.f →実行形式ファイル「a.out」が生成

コンパイルオプション

コンパイル時にオプションを指定することで 様々な機能を使用することが可能 \$ ifort program.f **-option**

オプションの一例 **-o [filename]** : 実行形式のファイル名を指定 指定しない場合は「a.out」が出力

**-parallel** : 並列化オプション 並列化処理を使用する場合に指定

**-O…** : 最適化オプション 最適化のレベル指定

# デモ1(コンパイル)

1. プログラムの取得(コピー) SQUIDの場合

\$ cp /system/lecture/nyumon/sample.f ~/

OCTOPUSの場合

\$ cp /octfs/apl/kosyu/nyumon/sample.f ~/

- 2. 汎用CPUノードの環境設定を読み込み ※**OCTOPUS**では不要 \$ module load BaseCPU/2023
- 3. sample.f を汎用CPUノード用にコンパイル \$ ifort sample.f

※文字入力時は [Tab]キーでの補完機能を活用してください

# 本日のプログラム

- I. システムのご紹介
- **II.** 利用方法の解説
	- i. システムへの接続
	- ii. プログラムの作成・環境設定・コンパイル
	- iii. ジョブスクリプトの作成
	- iv. ジョブスクリプトの投入

III. 利用を希望する方へ

### 計算機の利用方法

#### 会話型(インタラクティブ利用)

コマンド等を通してコンピュータに直接命令し、リア ルタイムで処理を実行

操作として手軽で直感的

### 一括処理型(バッチ利用) コンピュータにまとめて処理を命令し、実行 命令が終われば、放置(ログアウト)してもOK

![](_page_23_Picture_0.jpeg)

#### 原則として利用不可

#### スーパーコンピュータでは使えません。 ただし"会話型風"の機能(インタラクティブ利用)はあり

#### フロントエンド端末での計算実行も禁止

#### 基本的に「一括処理型」で利用

### 一括処理型

#### 処理を「ジョブスクリプト」に記述

### ジョブスクリプトに基づき、計算機が処理を実行

![](_page_24_Figure_3.jpeg)

## ジョブスクリプト

#### ジョブスクリプトの構成

リソースや環境設定:#PBSから始まるNQSオプション 計算機に実行させる処理の記述:シェルスクリプト

#### ジョブスクリプトの例

![](_page_25_Figure_4.jpeg)

## リソース、環境設定の指定

#### NQSオプション(以下)でリソースや環境の設定を行う

![](_page_26_Picture_93.jpeg)

# ジョブクラス(OCTOPUS)

使用する計算機、リソースはジョブクラスで指定 NQSオプション「#PBS **-**q」の後に続けて記述

![](_page_27_Picture_108.jpeg)

# ジョブクラス(SQUID)

使用する計算機、リソースはジョブクラスで指定 NQSオプション「#PBS **-**q」の後に続けて記述

![](_page_28_Picture_109.jpeg)

### 計算機に実行させる処理の記述

#### ファイルやディレクトリの実行・操作を記述 記述方法はシェルスクリプト

よく使用するNQS 用の環境変数 **\$PBS O WORKDIR :ジョブ投入時のディレクトリが設定される** 

処理の記述の最終行に改行を入れること! ⇒ 未入力の場合、その行のコマンドが実行されません!

# ジョブスクリプト例(SQUID)

![](_page_30_Figure_1.jpeg)

# デモ2(ジョブスクリプト)

1. 演習用スクリプトをコピー SQUIDの場合 \$ cp /system/lecture/nyumon/jobscript.sh ~/

OCTOPUSの場合

\$ cp /octfs/apl/kosyu/nyumon/jobscript.sh ~/

2. jobscript.shを元に汎用CPUノード用の ジョブスクリプトを作成 \$ emacs jobscript.sh –nw (参考)emacsの操作方法: 保存 ctrl-x → ctrl-s 終了 ctrl-x → ctrl-c

※グループ名は kosyuXXX です。(XXXは利用者番号の下3桁) 利用者番号:k6a001 ⇨ グループ名:kosyu001

【参考】自身のグループ名は id コマンドでも確認できます uid=1805(k6a001) gid=22000(ocean) groups=22000(ocean),1446<mark>5(kosyu001)</mark> グループ名

# 本日のプログラム

- I. システムのご紹介
- **II.** 利用方法の解説
	- i. システムへの接続
	- ii. プログラムの作成・環境設定・コンパイル
	- iii. ジョブスクリプトの作成
	- iv. ジョブスクリプトの投入
- III. 利用を希望する方へ

実行までの流れ

#### ジョブスクジューラが受け付ける ジョブスケジューラが各計算機にジョブの実行を指示

![](_page_33_Figure_2.jpeg)

スケジューラとは

あらかじめ管理者によって設定された資源割当ポリシーに従い、 ジョブを計算資源に割り当てる

![](_page_34_Picture_2.jpeg)

#### 主な役割

クラスタを構成する計算機(ノード)の静的情報※を把握 ※ディスク容量、メモリ容量、CPU性能、etc ノード毎の資源使用率を定期的に監視、管理 ユーザより実行したいジョブ要求を受信 ジョブを実行するのに適切なノードを選定 ジョブ実行に伴う入出力データのファイル転送

スケジューラとは

#### 当センターではバックフィル型を採用

特徴

ジョブの実行開始時間のマップを作成する

マップに載れば、実行開始時間と経過時間が保障 される

実行中は指定したリソースを占有して割り当てる

スケジューラのイメージ

#### ジョブが実行を開始する時間

![](_page_36_Figure_2.jpeg)

## ジョブの投入方法

#### フロントエンド端末からジョブを投入 コマンド

\$ qsub [ジョブスクリプトファイル]

(参考)複数ジョブを投入する場合

![](_page_37_Figure_4.jpeg)

![](_page_37_Figure_5.jpeg)

## 投入済みジョブの確認方法

#### ジョブの状態を確認することが可能 コマンド

\$ qstat

![](_page_38_Figure_3.jpeg)

## 投入済みジョブの確認方法

- ジョブの予約状況を確認することが可能 コマンド
- \$ sstat

#### 実行結果

![](_page_39_Figure_4.jpeg)

## 投入済みジョブの操作方法

- ジョブのキャンセル
- コマンド
	- \$ qdel [RequestID]
- 実行結果
	- \$ qdel 1234.sqd
	- Request 1234.sqd was deleted.

### 実行結果の確認方法

実行結果や実行エラーは指定しない限り「標準出力」となる

標準出力はジョブスクリプト名**.o**リクエスト**ID** 標準エラー出力はジョブスクリプト名**.e**リクエスト**ID** というファイル名で自動出力される

catやlessコマンドでファイルの内容を出力し確認

\$ cat jobscript.sh.o1234

※リダイレクション(./a.out > result.txt)を使った場合は、そちらも確認

標準出力/標準エラー出力の容量制限 ⇒ 100MB以上出力したい場合は、リダイレクション(>)

# デモ3(ジョブスクリプトの投入)

- 1. 作成したジョブスクリプトを使用してジョブを投入 \$ gsub jobscript.sh
- 2. 投入したジョブの状態を確認 \$ sstat \$ qstat
- 3. 結果ファイルの確認
	- \$ cat jobscript.sh.oXXXXX
	- \$ cat jobscript.sh.eXXXXX

※リダイレクション(./a.out > result.txt)を使った場合は、そちらも確認

# 本日のプログラム

- I. システムのご紹介
- II. 利用方法の解説
	- i. システムへの接続
	- ii. プログラムの作成・コンパイル
	- iii. ジョブスクリプトの作成
	- iv. ジョブスクリプトの投入

### **III.** 利用を希望する方へ

## 利用を希望する方へ

本センターの大規模計算機システムは どなたでも利用可能です!

![](_page_44_Picture_2.jpeg)

#### 利用負担金が必要になります

# 利用負担金制度

![](_page_45_Figure_1.jpeg)

<u>詳細は http://www.hpc.cmc.osaka-u.ac.jp/service/cost/</u>

## 利用負担金制度

#### 利用形態は前払い式

コースに応じて以下のポイントが割り当てられます。

![](_page_46_Picture_57.jpeg)

※成果非公開型の場合は金額が5倍になります

## 「OCTOPUSポイント」 「SQUIDポイント」

#### OCTOPUS、SQUIDへの申請で全てのノードを自由に 使用可能とすることを目的に導入された制度です。

![](_page_47_Figure_2.jpeg)

## 「ポイント制度」とは

#### ポイントの消費量は 以下の計算式から算出されます

使用したノード時間 × 消費係数 × 季節係数 × 燃料係数

## 「ノード時間」とは

#### ノード時間 = 計算に使用するノード数 × 計算時間(単位:時間)

(例)

- 1ノードで3時間の計算 → 3ノード時間消費 30ノードで5時間の計算 → 150ノード時間消費 100ノードで1時間の計算 → 100ノード時間消費 1ノードで100時間の計算 → 100ノード時間消費
	-
	-
	-
	-

## 「ノード時間」の補足

![](_page_50_Figure_1.jpeg)

ノード内で使用するコアを限定しても、ノード時間は変わりません

## 「ノード時間」の補足

![](_page_51_Figure_1.jpeg)

#### ノード時間は4ノード × (計算終了時間 - 計算開始時間)です

## 「ノード時間」の補足

#!/bin/bash #PBS -q SQUID #PBS -l elapstim\_req=2:00:00

![](_page_52_Figure_2.jpeg)

消費するノード時間は、実際にかかった計算時間のみです

スケジューラのイメージ

#### ジョブが実行を開始する時間

![](_page_53_Figure_2.jpeg)

## 「消費係数」について

使用したノード時間 × 消費係数 × 季節係数 × 燃料係数

#### 消費係数 各ノード群の消費電力を元に設定

![](_page_54_Picture_109.jpeg)

#### 同じノード時間を使用しても、 OCTOPUSポイントの消費量は異なる

![](_page_54_Figure_5.jpeg)

### 「季節係数」について

使用したノード時間 × 消費係数 × 季節係数 × 燃料係数

#### 季節係数 前年度の利用率を元に 0を超える1 以下の値を設定

![](_page_55_Picture_146.jpeg)

2022年度4月~6月の利用率が低かった (例)

![](_page_55_Picture_5.jpeg)

2023年度4月~6月の季節係数を低く設定

### 「燃料係数」について

使用したノード時間 × 消費係数 × 季節係数 × 燃料係数

#### 燃料係数

変動する電気料金に合わせた値を設定

![](_page_56_Picture_129.jpeg)

#### 現在は、一律「1」を設定

#### →電気料金の変動により、値を変更する 場合がある

# OCTOPUSポイントの例

#### 消費OCTOPUSポイント = 使用ノード時間 × 消費係数 × 季節係数× 燃料係数

#### 消費係数

![](_page_57_Picture_183.jpeg)

#### ·係数 <mark> </mark> 季節係数(2023年度)

![](_page_57_Picture_184.jpeg)

・汎用CPUノードを10ノード並列実行で3時間使用(季節係数、燃料係数:1) 10 × 3 × 0.1040 × 1 × 1 = 3.120 → **3.120** ポイント消費

# OCTOPUSポイントの目安

#### 10万円コースで利用できるノード時間の目安

![](_page_58_Picture_77.jpeg)

※季節係数、燃料係数が 1 の場合

# SQUIDポイントの目安

#### 10万円コースで利用できるノード時間の目安

![](_page_59_Picture_66.jpeg)

※季節係数、燃料係数が 1 の場合

# まずは試用制度をお試しください

### 3カ月間 以下の資源をご提供

![](_page_60_Picture_2.jpeg)

![](_page_60_Figure_3.jpeg)

※季節係数、燃料係数が1の場合

## 利用申請方法

申請は年度単位(4月から翌年3月まで)です 申請はWEBフォームから受け付けています

#### 詳細は下記のページをご覧ください!

一般利用(学術利用) http://osku.jp/u094 試用制度による利用 http://osku.jp/e029

# スパコン利用に向けて

利用の参考になるWebページ

#### サイバーメディアセンター 大規模計算機システム **Web**ページ **http://www.hpc.cmc.osaka-u.ac.jp**

利用方法

<http://www.hpc.cmc.osaka-u.ac.jp/system/manual/>

FAQ

<http://www.hpc.cmc.osaka-u.ac.jp/faq/>

問い合わせフォーム

[http://www.hpc.cmc.osaka-u.ac.jp/support/contact/auto\\_form/](http://www.hpc.cmc.osaka-u.ac.jp/support/contact/auto_form/)

研究成果

<http://www.hpc.cmc.osaka-u.ac.jp/researchlist/>

# 利用を希望する方へ

#### 本日以降の講習会・セミナー(全てオンライン)

![](_page_63_Picture_154.jpeg)

#### 大規模計算機システムに関するご質問は

大阪大学 情報推進部 情報基盤課 研究系システム班 **system@cmc.osaka-u.ac.jp**

までお気軽にご連絡ください!